# solaredge

# **Portale di** monitoraggio **SolarEdge Manuale d'uso**

Per proprietari dell'impianto, versione 1.2

# <span id="page-1-0"></span>**Indice**

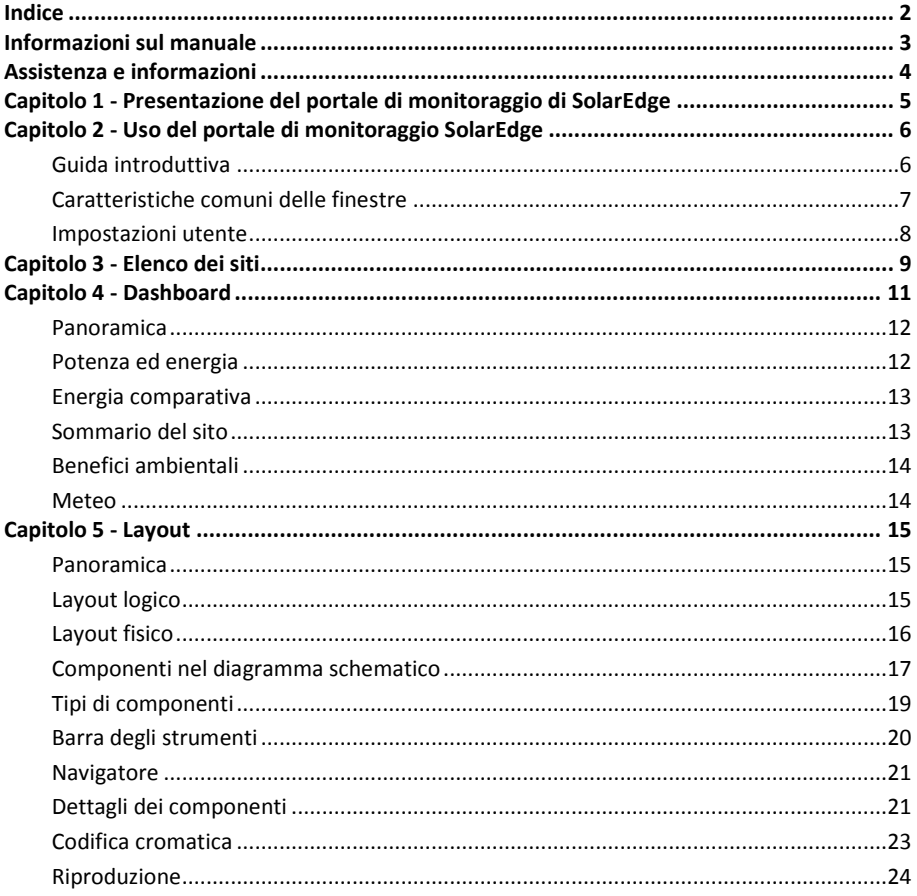

# <span id="page-2-0"></span>Informazioni sul manuale

Il presente manuale d'uso è destinato ai proprietari di sistemi fotovoltaici (FV) che usano il portale di monitoraggio di SolarEdge.

Il presente manuale presuppone che il sistema SolarEdge sia già stato configurato per l'uso sul portale di monitoraggio da un amministratore del sistema.

Il manuale si compone dei seguenti capitoli:

- Il **Capitolo 1 "Introduzione al portale di monitoraggio di SolarEdge"**, a pagin[a 5,](#page-4-0) presenta la soluzione SolarEdge di produzione di energia ed il Portale di monitoraggio.
- Il **Capitolo 2 "Uso del portale di monitoraggio SolarEdge"**, a pagin[a 6,](#page-5-0) descrive i vari aspetti dell'interfaccia utente del portale e le modalità di utilizzo per il monitoraggio delle prestazioni del sistema e la risoluzione dei problemi.
- Il **Capitolo 3 "Elenco dei siti"**, a pagin[a 9,](#page-8-1) descrive l'elenco dei siti in cui è fisicamente presente un impianto SolarEdge.
- Il **Capitolo 4 "Dashboard"**, a pagin[a 11,](#page-10-0) descrive la finestra *Dashboard* che fornisce una visione immediata delle principali informazioni raccolte mediante il monitoraggio SolarEdge per uno specifico sito.
- Il **Capitolo 5 "Layout"**, a pagin[a 14,](#page-13-2) descrive la finestra di *Layout* nella quale viene mostrata una disposizione schematica dei componenti del sistema ed una visualizzazione quasi in tempo reale dei dati prestazionali di tali componenti.

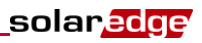

# <span id="page-3-0"></span>Assistenza e informazioni

Se riscontrate problemi tecnici con i nostri prodotti, vi preghiamo di contattare il vostro installatore. Se fosse necessario un supporto aggiuntivo pregasi contattare il support di SolarEdge attraverso il seguente link:

<http://www.solaredge.com/groups/support/services>

E-mail[: support@solaredge.it](mailto:support@solaredge.it)

# <span id="page-4-0"></span>Capitolo 1 - Presentazione del portale di monitoraggio di SolarEdge

Il portale di monitoraggio di SolarEdge consente di monitorare le prestazioni tecniche e finanziarie di uno o più siti fotovoltaici con componentistica SolarEdge. Il portale di monitoraggio di SolarEdge fornisce informazioni precise sulle prestazioni presenti e passate di ogni singolo modulo e sul sistema nel suo complesso, consentendo di rilevare, individuare e risolvere i problemi, gestire in modo efficiente le operazioni di manutenzione ed analizzare la redditività del sito.

Algoritmi intelligenti monitorano costantemente la potenza, la tensione e la corrente di ogni modulo e inverter, così come una serie di indicatori statistici e meteorologici per rilevare prestazioni o eventi che richiedono operazioni di intervento o manutenzione.

Queste caratteristiche consentono ai proprietari di sistemi di verificare ill funzionamento del sito e di monitorare le sue prestazioni.

# <span id="page-5-0"></span>Capitolo 2 - Uso del portale di monitoraggio di SolarEdge

# <span id="page-5-1"></span>Guida introduttiva

Affinchè possiate utilizzare il portale di monitoraggio di SolarEdge, l'installatore del vostro sistema creerà e registrerà il sistema nel portale, quindi vi registrerà come proprietario del sistema.

#### Per attivare il proprio account:

Quando l'installatore avrà avviato la procedura per la vostra registrazione, riceverete un'e-mail contenente un collegamento ipertestuale a un modulo da compilare.

1 Fare clic sul link inviato dall'installatore. Viene visualizzato il modulo di registrazione.

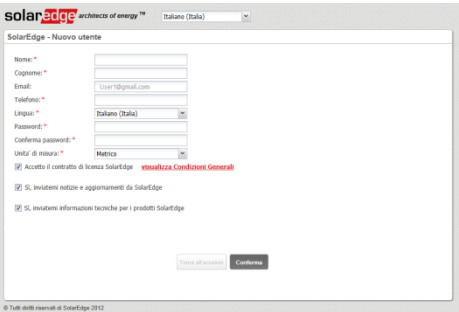

**Figura 1: Finestra "Registrazione"**

- 2 Inserite i vostri dati e selezionate le caselle di controllo necessarie.
- 3 Fare clic su Conferma. Inizia la procedura di registrazione.
- 4 Quando appare il messaggio "L'utente è stato creato con successo. Fare clic qui per accedere", fare clic su Accesso a SolarEdge. Viene visualizzata la finestra di Accesso [\(Figura 2\).](#page-5-2)

#### ► Per lanciare il portale di monitoraggio SolarEdge:

- <span id="page-5-2"></span>1 Effettuare una delle seguenti operazioni:
	- Aprire il sito We[b www.monitoring.solaredge.com.](http://www.monitoring.solaredge.com/)
	- Dal sito Web SolarEdge, fare clic sul link Login di monitoraggio nella parte superiore dello schermo. Verrà visualizzata la finestra di Accesso:

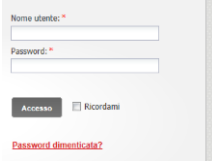

**Figura 2: Finestra di Accesso**

2 Inserite il vostro nome utente (solitamente il vostro indirizzo e-mail) e la password (la stessa inserita durante la compilazione del modulo di registrazione) e cliccate su Accesso. Se siete registrati come proprietari di più siti, comparirà l'elenco dei vostri siti SolarEdge, come mostrato nell'Elenco dei siti. Consultate il *Capitolo 3 - [Elenco dei siti](#page-8-0)* a pagin[a 9.](#page-8-0) Se è disponibile solo un sito, la Dashboard/Pannello di controllo del sito verrà visualizzata automaticamente, senza passare per l'Elenco dei siti.

# <span id="page-6-0"></span>Caratteristiche comuni delle finestre

Il portale di monitoraggio di SolarEdge fornisce diverse visualizzazioni delle prestazioni di uno specifico sito. Questa sezione descrive le caratteristiche comuni a tutte le finestre del monitoraggio di SolarEdge.

La barra degli strumenti nella parte superiore della finestra consente di accedere a queste finestre principali, nel modo seguente:

- Finestra **Dashboard**: fornisce una visualizzazione intuitiva di alto livello delle informazioni raccolte dal portale di monitoraggio SolarEdge per un sito specifico. Consultare il *[Capitolo 4 -](#page-10-0) Dashboard* a pagina 11.
- Finestra **Layout**: mostra una disposizione schematica raffigurante inverter, gruppi, stringhe e moduli di ciascuna stringa. È possibile accedere al layout fisico anche attraverso questa finestra. Consultare il *[Capitolo 5 -](#page-14-0) Layout* a pagina 15.

Nella barra degli strumenti in alto a destra della finestra sono disponibili le seguenti opzioni:

- **Inizio**: consente di tornare all'Elenco dei siti se si dispone di più di un sito registrato. In caso contrario, consente di tornare alla Dashboard del sito. Consultare il *[Capitolo 3 -](#page-8-0) Elenco dei siti*, a pagin[a 9.](#page-8-1)
- Cliccando sul **Vostro nome utente** comparirà un menù a discesa con le seguenti opzioni:
	- **Impostazioni**: consente di impostare le preferenze d'uso, come descritto di seguito.
	- **Esci**: per scollegarsi dal sistema

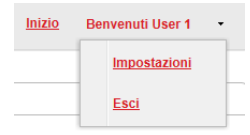

**Figura 3: Elenco a discesa dell'utente**

### <span id="page-7-0"></span>Impostazioni utente

#### ► Per impostare le preferenze dell'utente:

1 Fare clic sulla freccia dell'elenco a discesa accanto al nome utente e selezionare l'opzione **Impostazioni**. Verrà visualizzata la finestra *Impostazioni utente*.

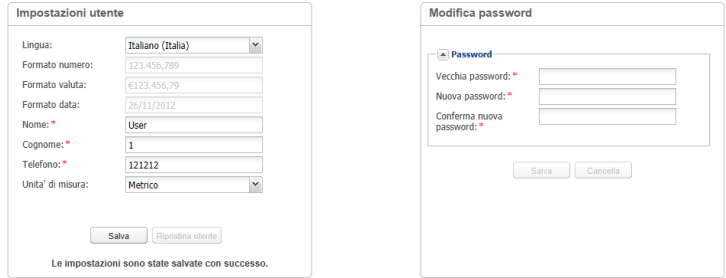

**Figura 4: Finestra "Impostazioni utente"**

- 2 Impostare le seguenti opzioni:
	- Lingua: selezionare la lingua nella quale verrà visualizzato il portale di monitoraggio. Quando si cambia la lingua, i dati relativi alla locazione vengono automaticamente modificati, inclusi i numeri, le valute e il formato della data.
	- Formato numerico, formato valuta e formato data sono campi di sola lettura
	- **Nome**
	- Cognome
	- **Telefono**
	- Unità di misura: metriche o anglosassioni.
	- Modifica password Fare clic e modificare, se necessario
- 3 Fare cli su **Salva**.

# <span id="page-8-0"></span>solar*edge* Capitolo 3 - Elenco dei siti

Nella finestra *Elenco dei siti* sono elencati tutti gli impianti installati di cui si dispone l'autorizzazione per la visualizzazione. Questa finestra fornisce una visione d'insieme dei vari siti gestiti dal sistema di monitoraggio. Se si necessita dell'accesso ad altri siti, contattate il vostro installatore.

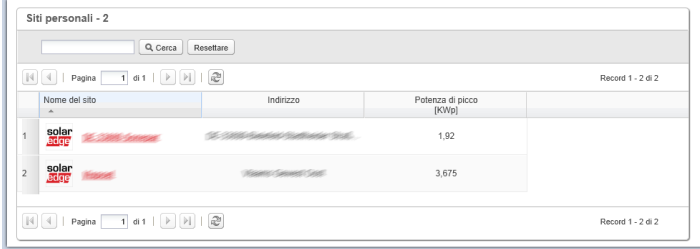

**Figura 5: Finestra "Elenco dei siti"**

#### ► Per utilizzare la finestra Elenco dei siti:

1 Fare clic su **Inizio** in alto a destra della barra degli strumenti. Verrà visualizzato l'elenco dei siti con le seguenti informazioni relative a ciascun sito:

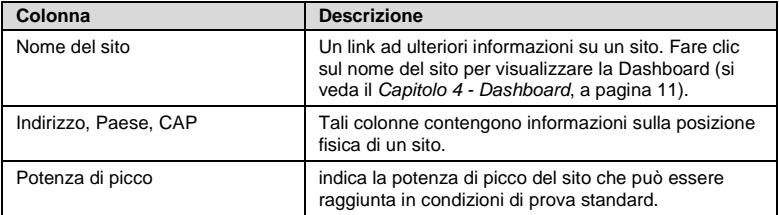

- <span id="page-8-1"></span>2 Eseguire le seguenti operazioni, come richiesto:
	- **Per controllare quali colonne devono essere visualizzate:**<br>Posizionare il mouse sonra il nome della colonna e f
		- Posizionare il mouse sopra il nome della colonna e fare clic sulla freccia per aprire un menù a discesa.
		- Fare clic su **Colonne** e selezionare le caselle di controllo necessarie.

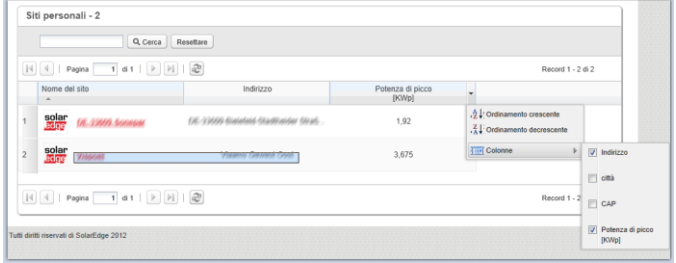

**Figura 6: Visualizzazione delle colonne**

- Per ordinare l'elenco dei siti in base ai valori di una colonna, fare clic sul titolo della colonna. Questa operazione cambia l'ordine da crescente a decrescente e viceversa. In alternativa, fare clic sulla freccia dell'elenco a discesa della colonna e selezionare l'opzione Ordinamento crescente o Ordinamento decrescente.
- Utilizzare la barra di navigazione sopra l'elenco per spostarsi tra le pagine e aggiornare le informazioni sui siti.
- Cercare uno specifico sito utilizzando la casella di ricerca. Il testo della ricerca viene memorizzato, anche se il browser viene chiuso e riaperto.

# <span id="page-10-0"></span>Capitolo 4 - Dashboard

solar.edge

La finestra *Dashboard* fornisce una visualizzazione di alto livello delle informazioni raccolte dal portale di monitoraggio di SolarEdge per uno specifico sito. r

Per visualizzare la Dashboard, fare clic sull'icona Dashboardin alto a sinistra dello schermo.

Le sezioni seguenti descrivono le informazioni visualizzate nell'area di ciascuna finestra.

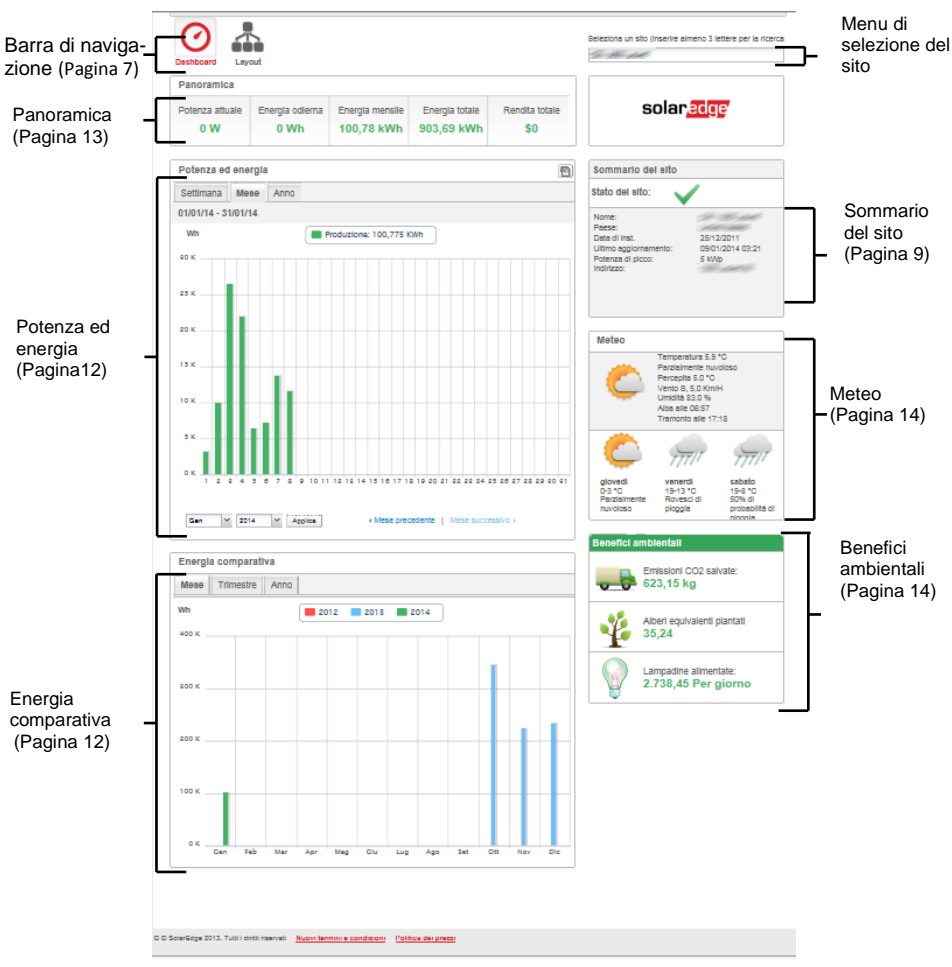

**Figura 7: Finestra "Dashboard"**

### <span id="page-11-0"></span>Panoramica

L'area **Panoramica** mostra l'energia accumulata e i guadagni di questo sito. Ciascuna casella specifica un valore e la relativa unità di misura.

Il ricavo è calcolato moltiplicando la tariffa incentivante specifica per il sito per kWh per l'energia effettivamente prodotta. Il ricavo è visualizzato nella valuta predefinita dall'utente.

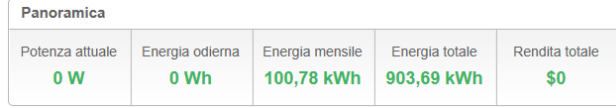

<span id="page-11-2"></span>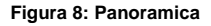

# <span id="page-11-1"></span>Potenza ed energia

Il grafico **Potenza ed energia** mostra la produzione di energia di questo sito per un intervallo di tempo specificato. L'intervallo di tempo predefinito è il mese in corso.

L'asse X rappresenta il tempo e l'asse Y rappresenta la potenza prodotta in kW (in visualizzazione Settimana) o l'energia prodotta in kWh (in visualizzazione Mese o Anno). Utilizzare le schede sopra il grafico per selezionare il tipo di visualizzazione desiderato.

Il livello di potenza è funzione di fattori variabili, come il livello di irraggiamento e la temperatura ambiente. Pertanto, la curva della potenza aumenta e diminuisce tipicamente ogni giorno.

Se c`è una connessione dati tra il contatore di produzione ed il vostro sistema SolarEdge, allora i dati di produzione mostrati qui sono ricavati dalla lettura del contatore. In caso contrario, i dati sono ricavati dal vostro inverter o dalle letture del modulo di produzione.

Se è installato un contatore di consumo, nel grafico viene visualizzata una barra separata relativa al Contatore di consumo. La lettura del contatore di consumo rappresenta i vostri consumi energetici domestici.

È possibile visualizzare il consumo di energia, la produzione di energia o entrambi i valori facendo clic su

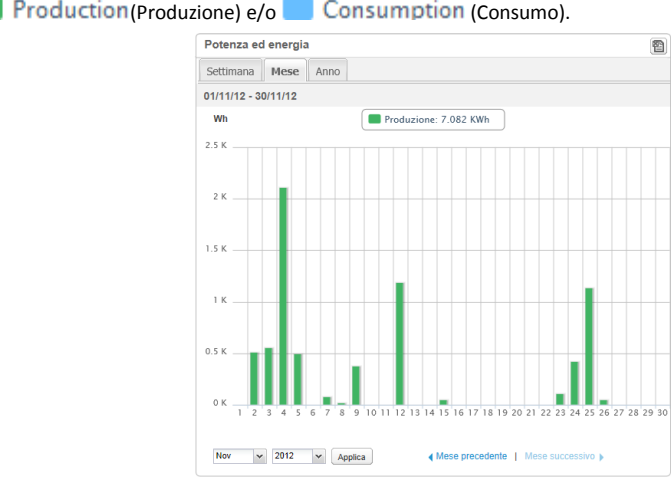

**Figura 9: Potenza ed energia**

# <span id="page-12-0"></span>Energia comparativa

solaredge

Il grafico **Energia comparativa** pone a confronto l'energia prodotta presso il sito durante intervalli di tempo corrispondenti degli anni precedenti. È possibile selezionare il confronto tra mesi o trimestri di anni diversi o l'energia prodotta nel corso di anni interi.

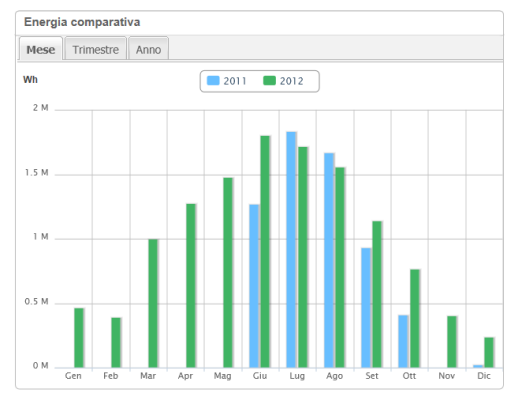

**Figura 10: Energia comparativa**

# <span id="page-12-1"></span>Sommario del sito

<span id="page-12-2"></span>Nella casella di riepilogo **Sommario del sito** vengono visualizzate le informazioni generali sul sito: Stato del sito, nome, ubicazione, data di installazione, data dell'ultimo aggiornamento delle informazioni e potenza di picco del sito.

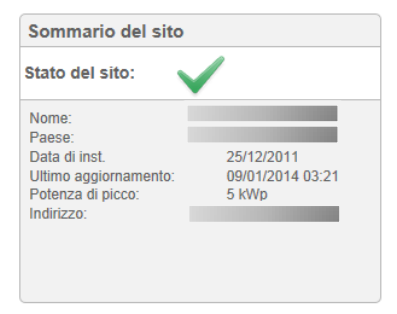

**Figura 11: Sommario del sito**

# <span id="page-13-0"></span>Benefici ambientali

L'area **Benefici ambientali** mostra l'impatto cumulativo che avrebbero prodotto sull'ambiente i metodi di produzione di energia non rinnovabile se fossero stati utilizzati per produrre la quantità di energia generata da questo sito.

<span id="page-13-3"></span>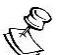

#### **NOTA:**

Il calcolo delle *Lampadine alimentate* si basa su una lampadina da 60 W operativa 5,5 ore al giorno. I calcoli degli *Alberi equivalenti piantati* e delle *Emissioni di CO<sup>2</sup> salvate* si basano su fattori di conversione dai valori del ciclo di vita dell'impianto. I fattori sono estrapolati da[l sito Web EPA](http://www.epa.gov/cleanenergy/energy-resources/refs.html) (http://www.epa.gov/cleanenergy/energyresources/refs.html). degli Stati Uniti.

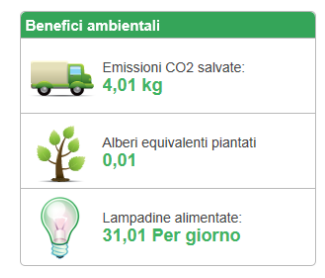

**Figura 12: Benefici ambientali**

## <span id="page-13-1"></span>Meteo

L'area **Meteo** mostra le condizioni meteorologiche correnti unitamente ad altri dati, nonché le previsioni per i giorni successivi. Queste informazioni possono essere utili nella stima dei futuri livelli di produzione di energia elettrica.

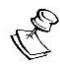

<span id="page-13-2"></span>**NOTA:**

I dati meteorologici sono raccolti da una stazione meteorologica nei pressi del luogo dell'impianto così da riflettere i dati meteorologici esatti del sito stesso.

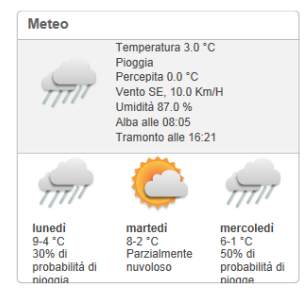

#### **Figura 13 Meteo**

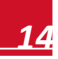

# <span id="page-14-0"></span>Capitolo 5 - Layout

### <span id="page-14-1"></span>Panoramica

La finestra *Layout* mostra una rappresentazione schematica raffigurante gli inverter, le loro stringhe e i moduli di ciascuna stringa. I dati di tali componenti sono visualizzati in tempo quasi reale.

Per visualizzare il Layout, fare clic sull'icona in alto a sinistra dello schermo.

Utilizzare la finestra Layout per:

- Visualizzare l'ultima performance di componenti specifici.
- Confrontare e analizzare le performance dei vari componenti, come i moduli.
- Individuare la posizione dei componenti con problemi.
- Vedere come i componenti sono collegati tra loro.

La finestra di Layout offre sia la visualizzazione del *Layout logico* sia quella del *Layout fisico*, nel modo seguente:

- Layout logico: mostra una vista logica schematica dei componenti nei campi, ossia inverter, gruppi, stringhe, moduli e la loro connessione elettrica.
- Layout fisico: mostra una vista panoramica dall'alto dell'effettivo posizionamento di ciascun componente nel campo, ossia inverter, gruppi, stringhe e moduli.

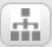

### <span id="page-14-2"></span>Layout logico

La finestra *Layout logico* mostra una disposizione logica schematica dei componenti nei campi, ossia inverter, stringhe, moduli e la loro connessione elettrica. Questo layout mostra una vista logica del sito, nella quale sono raffigurati i moduli connessi in ciascuna stringa, quali stringhe sono collegate a ciascun inverter e così via.

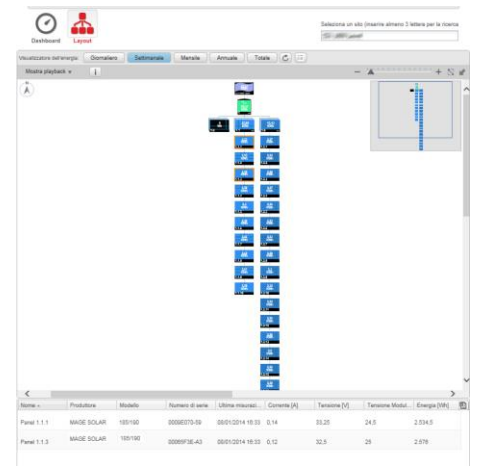

**Figura 14: Layout logico**

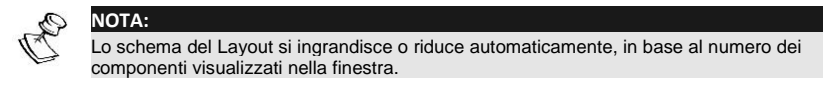

Nella finestra *Layout logico*, facendo clic sul pulsante nella barra degli strumenti si visualizza il Layout fisico.

solar<mark>edge</mark>

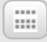

## <span id="page-15-0"></span>Layout fisico

Lo schema del *Layout fisico* mostra una disposizione dei componenti nel campo, ossia inverter, cluster, stringhe, moduli e la rispettiva disposizione fisica nel luogo di installazione. Mostra una vista panoramica dall'alto dei componenti del sistema e della rispettiva ubicazione, il che rappresenta uno strumento utile per la risoluzione dei problemi di manutenzione.

Di seguito viene illustrato il grafico del Layout fisico dell'impianto il cui Layout logico è stato mostrato qui sopra:

|                                                  |                                                                       |                                                                    |                                                      |                                       |                                                              | Seleziona un sito (inserire almeno 3 lettere per la ricerca |                                                                      |   |  |
|--------------------------------------------------|-----------------------------------------------------------------------|--------------------------------------------------------------------|------------------------------------------------------|---------------------------------------|--------------------------------------------------------------|-------------------------------------------------------------|----------------------------------------------------------------------|---|--|
| <b>Dashboard</b><br>Layout                       |                                                                       |                                                                    |                                                      |                                       | 521-380 used                                                 |                                                             |                                                                      |   |  |
| Giornaliero<br>Visualizzatore dell'enerola:      | Settimanale                                                           | <b>Mensile</b>                                                     | Annuale                                              | $\pm$<br>$\mathfrak{C}$<br>Totale     | Gerarchia                                                    |                                                             |                                                                      |   |  |
| Mostra playback w<br>$-1$                        |                                                                       |                                                                    |                                                      |                                       |                                                              | $X$                                                         | $+$ $\frac{1}{2}$ if                                                 |   |  |
|                                                  |                                                                       |                                                                    |                                                      |                                       |                                                              |                                                             |                                                                      | ∧ |  |
|                                                  | 2,55<br>2.53<br><b>KWh</b><br><b>KWh</b><br>1.1.1<br>1.1.2            | 2.58<br>2,59<br><b>KWh</b><br><b>KWh</b><br>1.1.3<br>1.1.4         | 2.6<br><b>KWh</b><br>1.1.5                           | 2.58<br><b>KWh</b><br>1.1.6<br>1.1.7  | 2.66<br>2.62<br><b>KWh</b><br><b>KWh</b><br>1.1.8            | 2.61<br><b>KWh</b><br>1.1.9                                 | 2.59<br><b>KWh</b><br>1.1.10                                         |   |  |
|                                                  | $\frac{2.27}{KWh}$<br>$2,22$<br>KWh<br>1.2.1<br>1.2.2<br>2,22<br>2.26 | $\frac{2.29}{KWh}$<br>2,27<br>KWh<br>1.2.3<br>1.2.4<br>2.28<br>2.2 | $\frac{2,26}{KWh}$<br>1.2.5<br>2.26                  | 2,25<br>KWh<br>1.2.6<br>1.2.7<br>2.29 | 2.29<br>$2,23$<br>KWh<br><b>KWh</b><br>1.2.8<br>2,34<br>2,24 | 2.3<br><b>KWh</b><br>1.2.9<br>2.31                          | 2.32<br><b>KWh</b><br>1.2.10<br>2.33                                 |   |  |
| $\overline{\phantom{a}}$<br>Produttore<br>Nome - | <b>KWh</b><br><b>KWh</b><br>1.2.11<br>1.2.12<br>Modello               | <b>KWh</b><br><b>KWh</b><br>1.2.13<br>1.2.14<br>Numero di serie    | <b>KWh</b><br>1.2.15<br>Ultima misurazi Corrente [A] | <b>KWh</b><br>1.2.16                  | <b>KWh</b><br><b>KWh</b><br>1.2.17<br>1.2.18<br>Tensione [V] | <b>KWh</b><br>1.2.19                                        | <b>KWh</b><br>1.2.20<br>$\rightarrow$<br>Tensione Modul Energia [Wh] | 图 |  |
| Panel 1.1.1<br><b>MAGE SOLAR</b>                 | 185/190                                                               | 0009E070-59                                                        | 08/01/2014 16:33 0.14                                |                                       | 33.25                                                        | 24.5                                                        | 2.534.5                                                              |   |  |
|                                                  |                                                                       |                                                                    |                                                      |                                       |                                                              |                                                             |                                                                      |   |  |
|                                                  |                                                                       |                                                                    |                                                      |                                       |                                                              |                                                             |                                                                      |   |  |
| <b>MAGE SOLAR</b><br>Panel 1.2.3                 | 185/190                                                               | 0005535A-C3                                                        | 08/01/2014 16:34                                     | 0,13                                  | 32,13                                                        | 22,75                                                       | 2.289,25                                                             |   |  |

**Figura 15: Layout fisico**

Entrambe le finestre mostrano l'inverter con stringhe e moduli associati.

Nella finestra *Layout fisico*, facendo clic sul pulsante nella barra degli strumenti si visualizza il Layout logico.

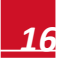

# <span id="page-16-0"></span>Componenti nello schema

solar*edge* 

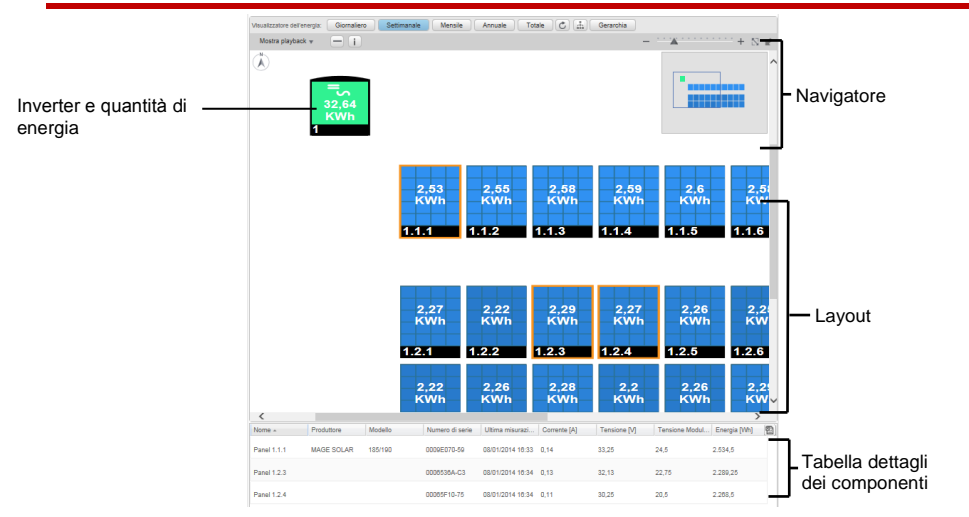

**Figura 16 Componenti nel diagramma schematico**

Ciascun componente mostrato nello schema del Layout mostra anche le seguenti informazioni:

- **Quantità di energia:** indica l'energia prodotta da questo componente e dai rispettivi componenti sottostanti per l'intervallo di tempo selezionato nel menu a tendina sopra il diagramma.
- **Codice cromatico**: come descritto nei dettagli in *Opzionalmente,* [fare clic sull'icona](#page-22-1) **Esporta in Excel** nella parte superiore [destra della tabella per salvare i](#page-22-1) dettagli dei componenti in formato di file [Excel.](#page-22-1)

[Se è stato selezionato soltanto un componente, è anche possibile fare clic sul pulsante](#page-22-1) per [visualizzare i dati in una nuova finestra.](#page-22-1) 

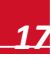

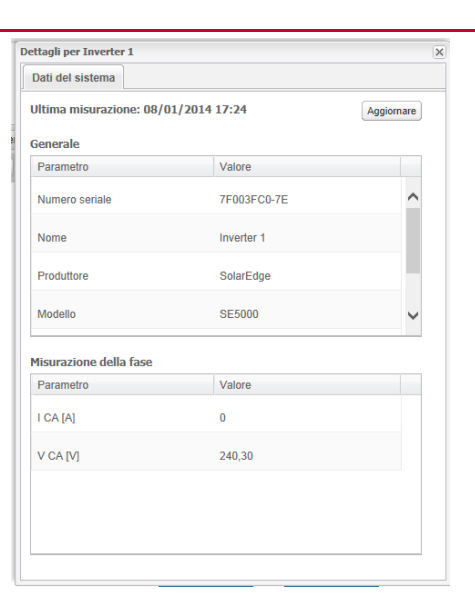

**[Figura 20: Dettagli del componente in una nuova finestra](#page-22-1)**

- [Codifica cromatica,](#page-22-1) a pagin[a 23.](#page-22-1)
- **Icone Più <b>H** o Meno **I**: indicano che il componente può essere espanso o compresso per aprire o chiudere la rispettiva gerarchia sottostante.

solar.edge

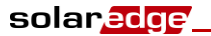

# <span id="page-18-0"></span>Tipi di componenti

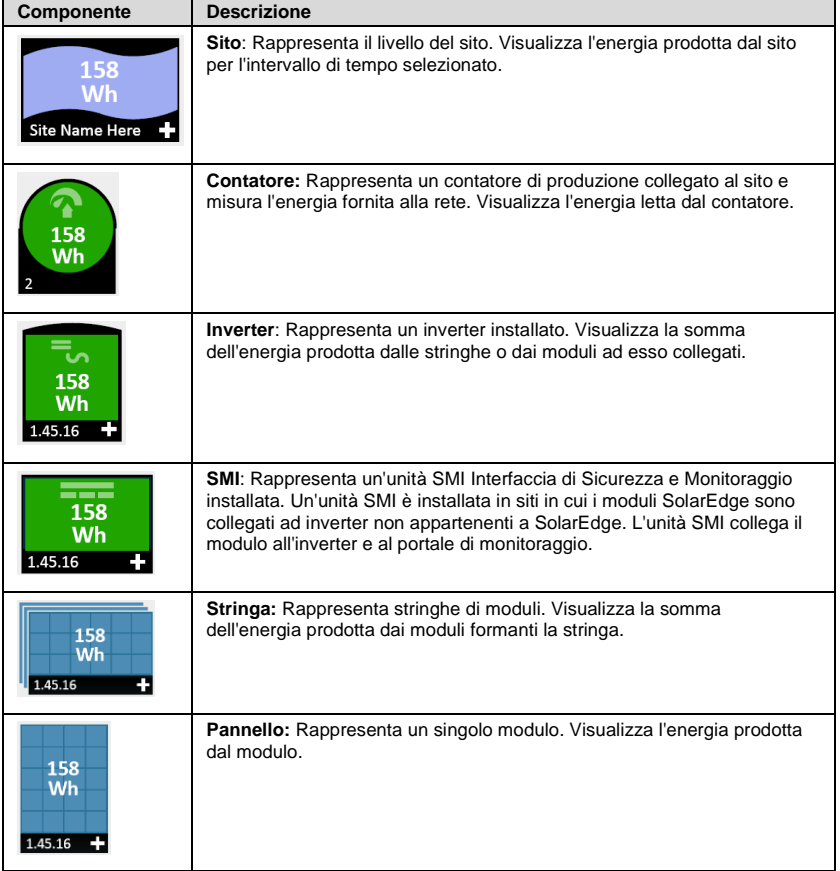

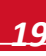

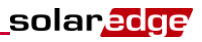

# <span id="page-19-0"></span>Barra degli strumenti

Lo schema del sito può essere molto esteso, per cui è possibile utilizzare i seguenti strumenti per regolare la visualizzazione o per visualizzare le informazioni di interesse:

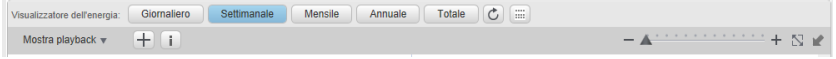

**Figura 17: Barra degli strumenti schematica**

| Icona                                                      | <b>Descrizione</b>                                                                                                    | Commento                                                                                                    |
|------------------------------------------------------------|----------------------------------------------------------------------------------------------------|----------------------------------------------------------------------------------------------------|
|                                                            | Slider per lo zoon: Riduce o ingrandisce<br>le dimensioni dello schema. Utilizzare il<br>cursore per ingrandire o ridurre o fare<br>clic sulle icone su entrambi i lati del<br>dispositivo di scorrimento.                       | È anche possibile<br>ingrandire e ridurre il<br>diagramma utilizzando<br>la rotellina del mouse                                                                                                    |
|                                                            | Adatta allo schermo: ridimensiona la<br>visualizzazione del diagramma per<br>adattarsi allo schermo                                                                                                    |                                                                                                    |
|                                                            | Chiudere anteprima: mostra o<br>nasconde lo strumento Navigatore,<br>come descritto nella sezione<br>Navigatore, a pagina 21                                                                                                    |                                                                                                    |
|                                                            | Allarga/Riduci: espande o comprime i<br>componenti selezionati nello schema<br>Layout logico, quindi nasconde o<br>mostra la rispettiva gerarchia<br>sottostante del componente.                                                 | Gli impianti di siti su<br>larga scala possono<br>contenere migliaia di<br>moduli. Per abilitare la<br>navigazione semplice<br>del sito, il portale di<br>monitoraggio<br>SolarEdge consente<br>all'utente di espandere<br>o comprimere ogni<br>gruppo gerarchico di<br>elementi, uno alla volta.<br>Ad esempio,<br>l'espansione del livello<br>dell'inverter visualizza<br>tutti i rispettivi moduli<br>collegati. |
| m                                                          | Layout logico / fisico: Visualizza lo<br>schema del layout fisico o logico<br>dell'intero sito. I componenti selezionati<br>restano selezionati quando l'utente si<br>sposta tra i diversi layout.                               | Per ulteriori dettagli<br>fare riferimento a<br>Layout logico (pagina<br>15) o Layout fisico<br>(pagina 16).                                                                                                    |
|                                                            | Aggiorna i valori dell'energia: Per<br>aggiornare lo schema del Layout e la<br>tabella dei Dettagli dei Componenti,<br>fare clic su questa icona.                                                                                |                                                                                                    |
| Giornaliero<br>Mensile<br>Annuale<br>Totale<br>Settimanale | Pulsanti per la selezione<br>dell'intervallo di tempo: Tramite<br>questi pulsanti, è possibile selezionare<br>un intervallo di tempo per il quale<br>mostrare la produzione di energia di<br>ogni singolo componente nel layout. |                                                                                                    |

### solar.adge

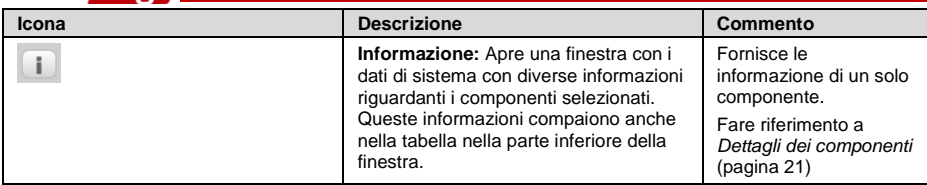

### <span id="page-20-0"></span>**Navigatore**

Lo strumento **Navigatore** nella parte superiore destra della finestra consente di selezionare e trascinare un piccolo riquadro indicante l'area da visualizzare nelloschema.

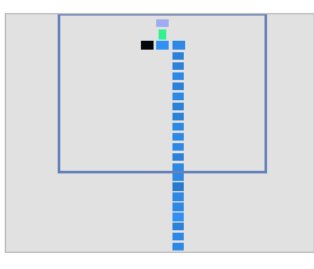

#### **Figura 18: Navigatore**

# <span id="page-20-1"></span>Dettagli dei componenti

L'area **Dettagli dei componenti** nella parte inferiore del layout, mostra informazioni e dati di potenza aggiornati, come l'ultima potenza misurata, dei componenti selezionati.

#### ► Per visualizzare i dettagli dei componenti:

1 Selezionare uno o più componenti dello stesso tipo nel diagramma (ad esempio, solo moduli o solo inverter). È possibile utilizzare il tasto **Ctrl** unitamente al mouse per eseguire selezioni multiple. È possibile selezionare moduli da stringhe differenti, così come stringhe da inverter diversi. In alternativa, è possibile utilizzare il mouse per selezionare e trascinare un riquadro di selezione attorno ai componenti dei quali si desidera visualizzare i dati.

Le ultime informazioni sui componenti selezionati vengono automaticamente riportate nella tabella Dettagli dei componenti nella parte inferiore della schermata.

### solar.ac

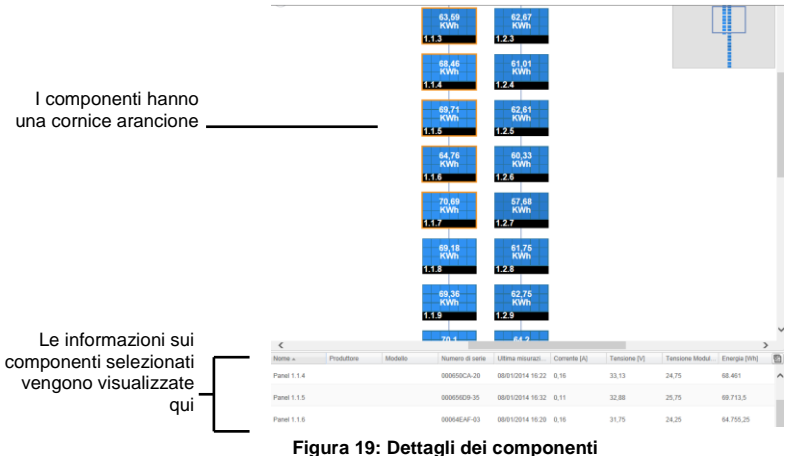

2 Utilizzare le informazioni della tabella per un confronto in tempo quasi reale delle prestazioni dei componenti, al fine di risolvere i problemi e trovare le loro cause principali. Ad esempio, controllare quali stringhe producono meno energia e individuare i singoli moduli in tali stringhe che possono essere causa di questo problema.

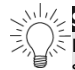

**SUGGERIMENTO:** 

 $\bar{\leq}$ Il confronto delle prestazioni dei componenti ha più valore quando le misurazioni sono eseguite nello stesso momento. Il confronto tra misurazioni rilevate in tempi diversi non può essere considerato valido, poiché i livelli di irraggiamento o temperatura potrebbero avere subito variazioni tra le misurazioni.

**3** Fare clic sulla freccia  $\blacktriangledown$  nella barra del titolo di una colonna per ordinare le righe in base ai valori della colonna. Vispone le righe in ordine decrescente e dispone in ordine crescente. Di seguito sono descritte le informazioni riportate nelle colonne quando si seleziona un modulo:

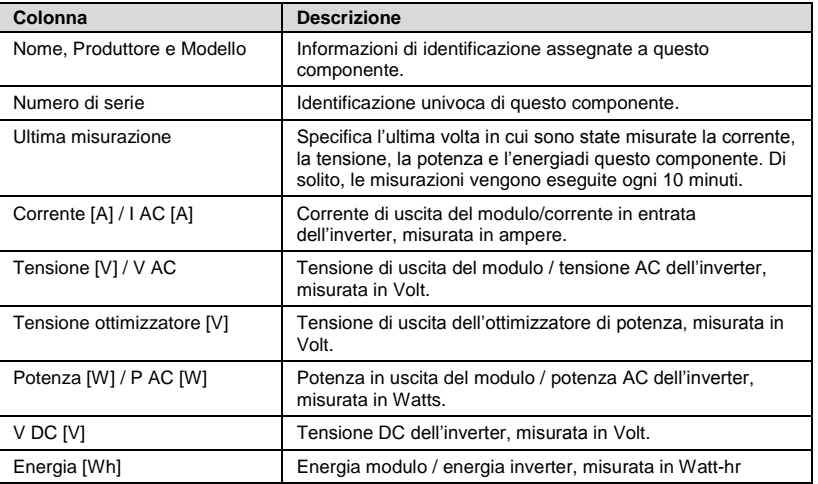

Quando si selezionano inverter, gruppi o stringhe, le informazioni mostrate in questa finestra sono rilevanti per quel tipo di componente.

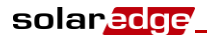

<span id="page-22-1"></span>4 Opzionalmente, fare clic sull'icona **Esporta in Excel** nella parte superiore destra della tabella per salvare i dettagli dei componenti in formato di file Excel.

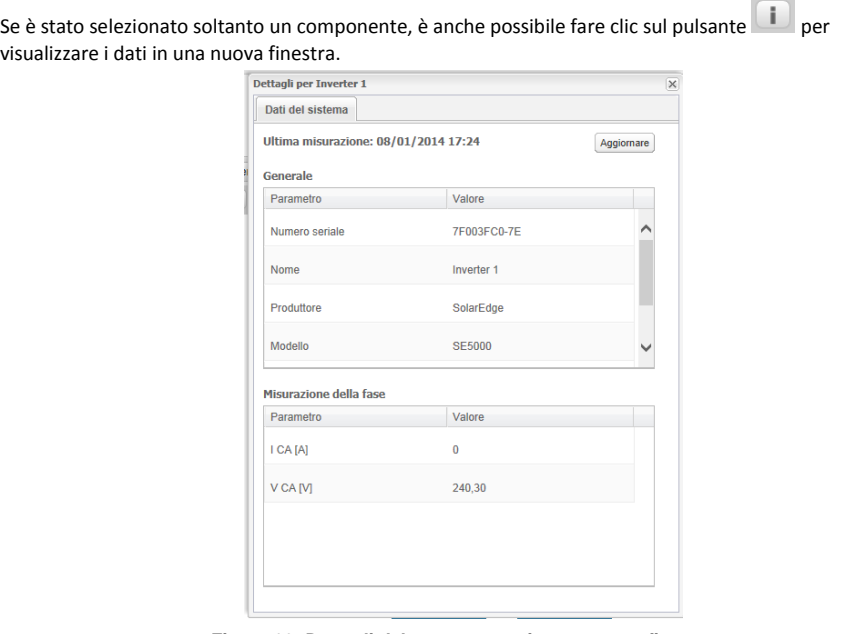

**Figura 20: Dettagli del componente in una nuova finestra**

### <span id="page-22-0"></span>Codifica cromatica

Nello schema del layout, tutti gli elementi del diagramma sono colorati in base alla quantità di energia prodotta nell'intervallo di tempo specificato dai pulsanti sulla barra degli strumenti (si veda *[Barra degli](#page-19-0)  [strumenti](#page-19-0)* a pagin[a 20\).](#page-19-0)

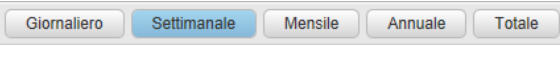

**Figura 21: Pulsanti temporali**

La codifica cromatica è comparativa, ossia un pannello che ha prodotto più energia nell'intervallo di tempo selezionato è identificato con il colore azzurro, mentre un pannello che ha prodotto meno energia è di un colore più scuro.

Inoltre, la codifica cromatica è normalizzata, in questo modo il colore dei moduli è relativo alla loro piena capacità. Ad esempio, un modulo che può produrre 100 watt ha lo stesso colore di un modulo in grado di produrre 200 watt, supponendo che stiano entrambi producendo alla stessa percentuale della loro piena capacità. La normalizzazione è inoltre in accordo con il numero di ottimizzatori di potenza connessi a ogni stringa.

# <span id="page-23-0"></span>Riproduzione

Il portale di monitoraggio SolarEdge include una funzione di riproduzione che visualizza in modo dinamico la potenza di un sito in un intervallo di tempo selezionato (un giorno o una settimana).

Per aprire il visualizzatore di riproduzione, fare clic su **nell'angolo a sinistra della** nell'angolo a sinistra della finestra. Verrà visualizzata la barra degli strumenti di riproduzione.

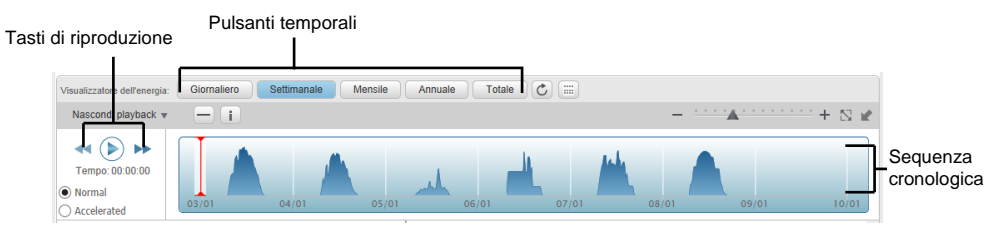

**Figura 22: Riproduzione**

- Scegliere **Normale** <sup>o</sup>**Accelerata** per impostare la velocità di riproduzione.
- Fare clic su  $\odot$  per visualizzare come cambia nel tempo la produzione di energia dei moduli, rappresentata dal codice cromatico descritto sopra.
- Trascinare il cursore lungo la sequenza temporale per concentrarsi su un intervallo di tempo stabilito.

La risoluzione dei dati di riproduzione è di 15 minuti.

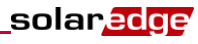